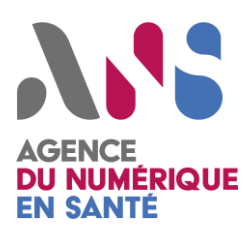

# **MODE OPERATOIRE**

**ANS Référencement – Profil Utilisateur**

*Statut : Validé | Classification : Restreinte | Version : v2.0*

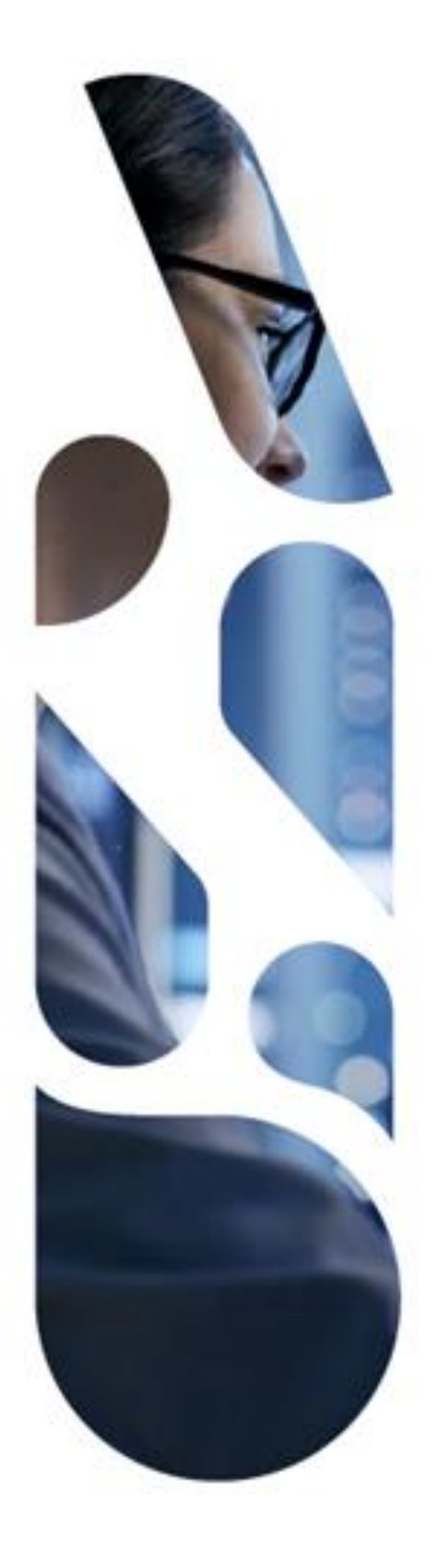

Agence du Numérique en Santé 2-10 Rue d'Oradour-sur-Glane – 75015 PARIS T. 01 58 45 32 50 esante.gouv.fr

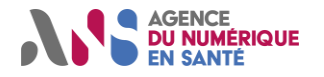

#### **Destinataires**

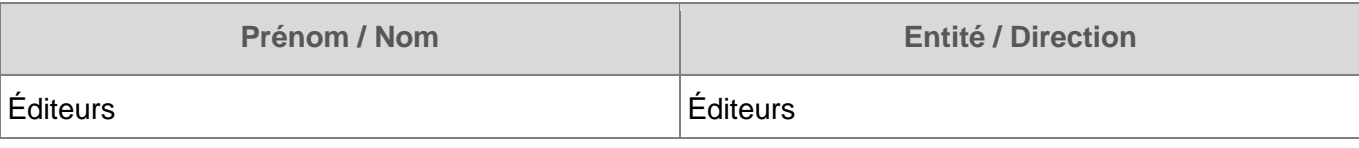

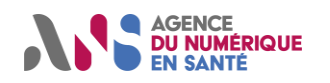

#### ANS Référencement- Profil Utilisateur

# **SOMMAIRE**

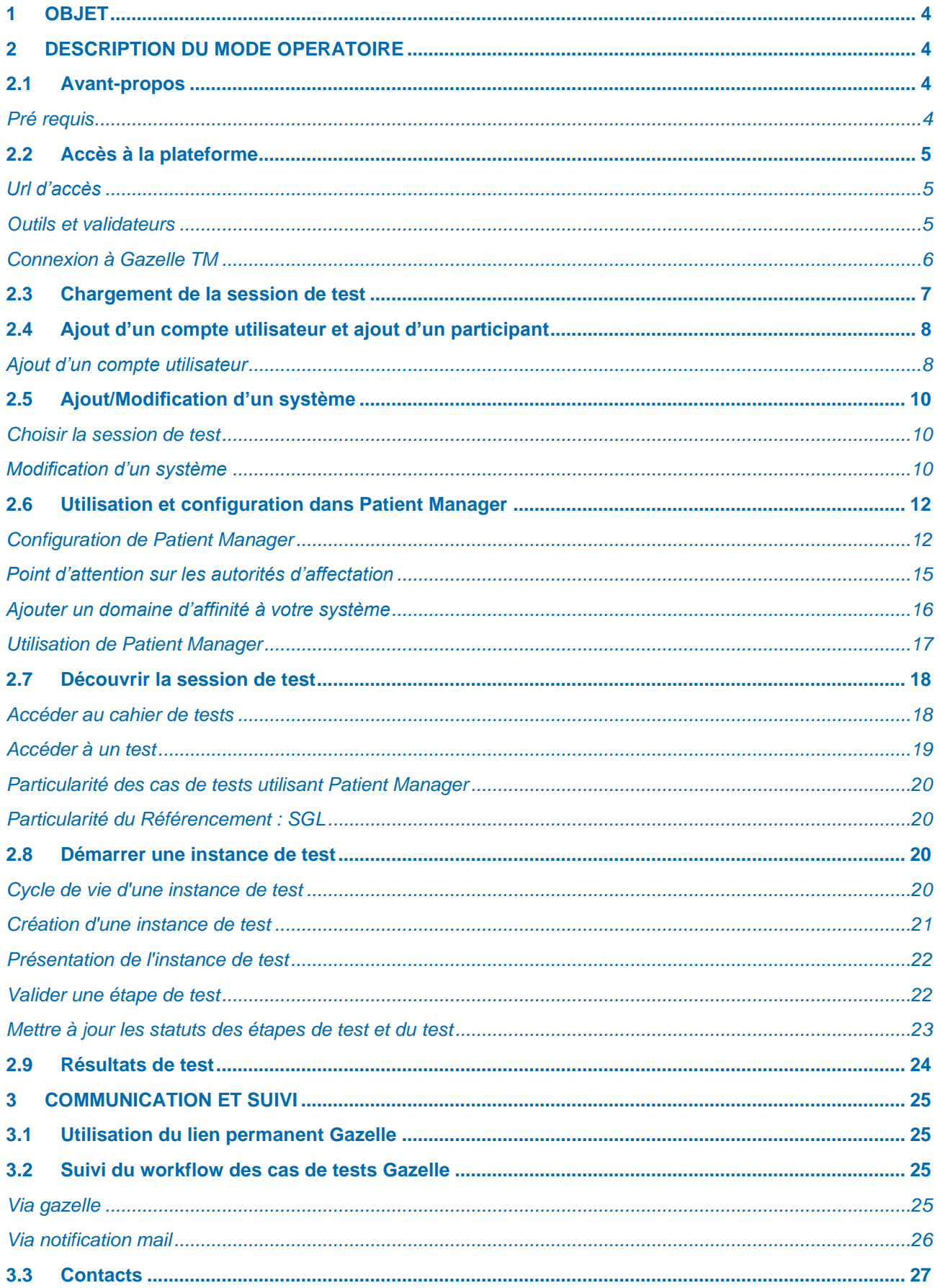

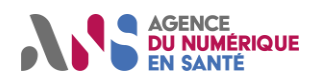

#### ANS Référencement- Profil Utilisateur

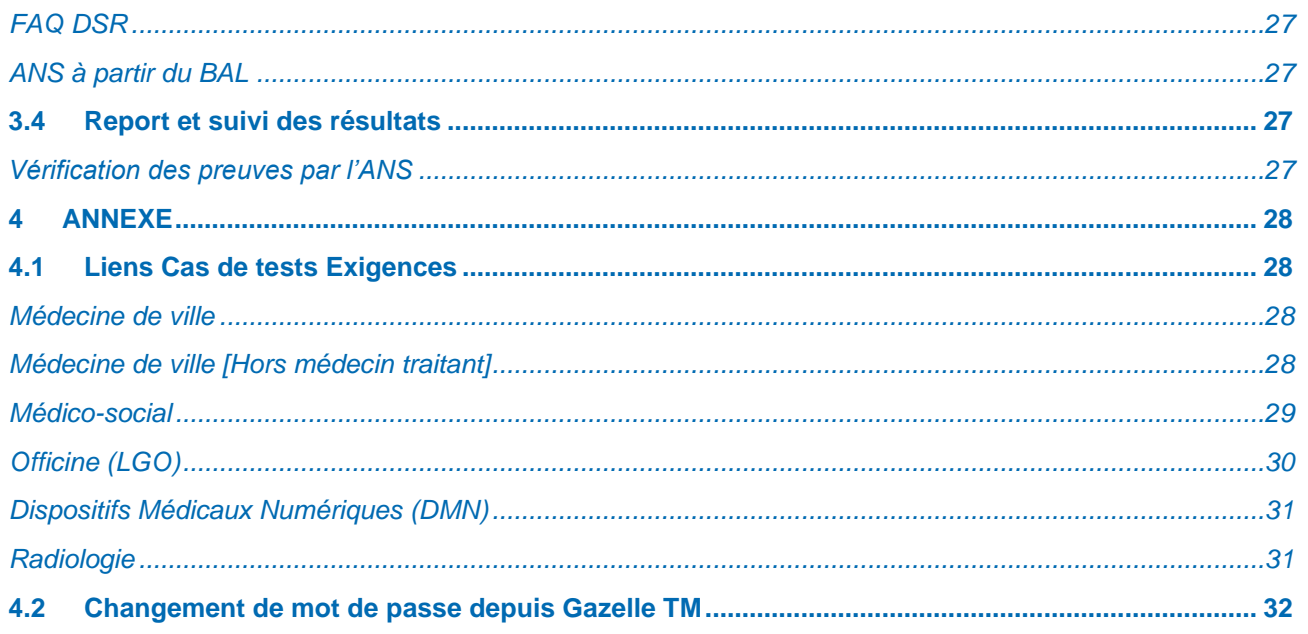

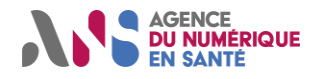

# <span id="page-4-0"></span>**1 OBJET**

<span id="page-4-1"></span>Ce document a pour objet de présenter le mode opératoire des utilisateurs de l'espace de test d'interopérabilité dans le cadre du projet ANS-Référencement.

# **2 DESCRIPTION DU MODE OPERATOIRE**

### <span id="page-4-2"></span>**2.1 Avant-propos**

Pour accéder à la plate-forme de tests dédié au référencement, vous devez au préalable vous inscrire et soumettre votre dossier de candidature. Dans la cadre du Ségur, c'est la plate-forme « ans.wiin.io » qui vous permet de déposer votre dossier.

#### <span id="page-4-3"></span>**Pré requis**

Dans le cadre de démarque auprès de l'ANS pour le référencement, vous avez communiqué à l'ANS les informations suivantes :

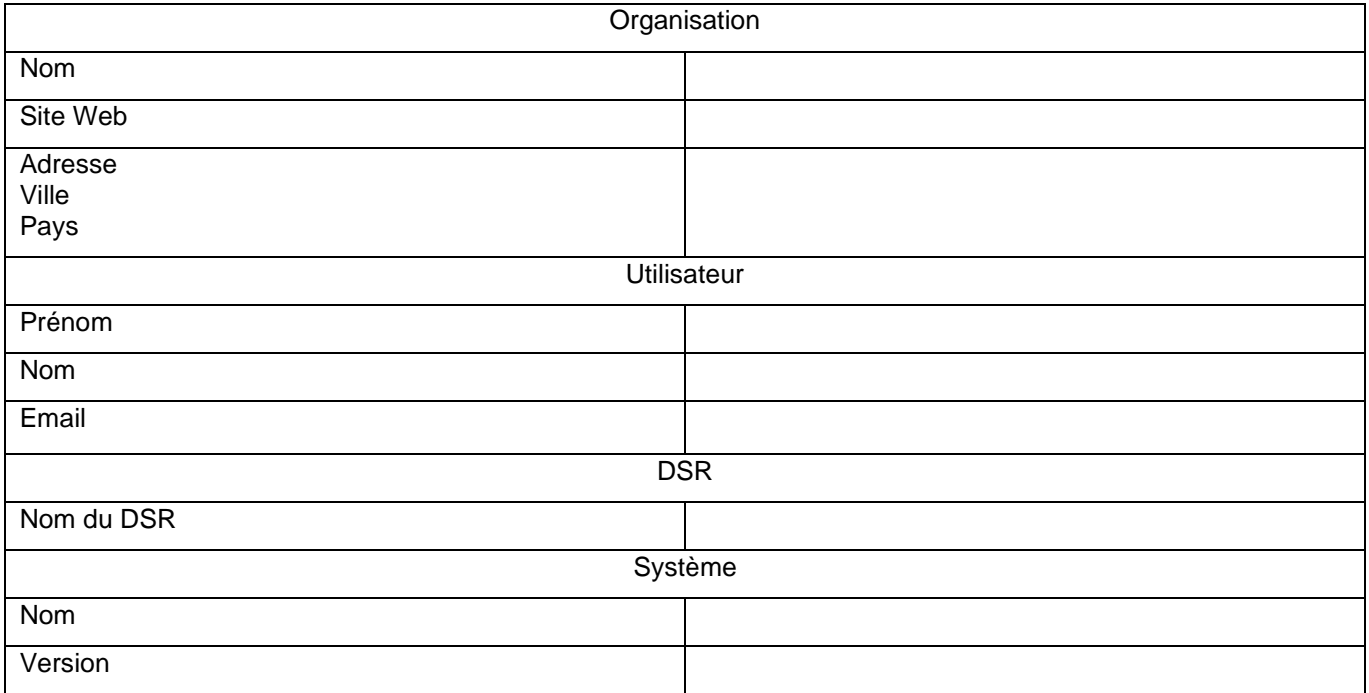

<span id="page-4-4"></span>À partir de ces informations, l'ANS vous a transmis par courriel vos identifiants pour vous connecter sur l'espace de test d'interopérabilité.

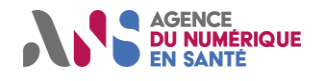

### <span id="page-5-0"></span>**2.2 Accès à la plateforme**

#### <span id="page-5-1"></span>**Url d'accès**

L'accès à la plateforme se fait via un navigateur web à partir de la page d'accueil de l'espace de test d'interopérabilité :

#### [https://interopsegur.esante.gouv.fr](https://interopsegur.esante.gouv.fr/)

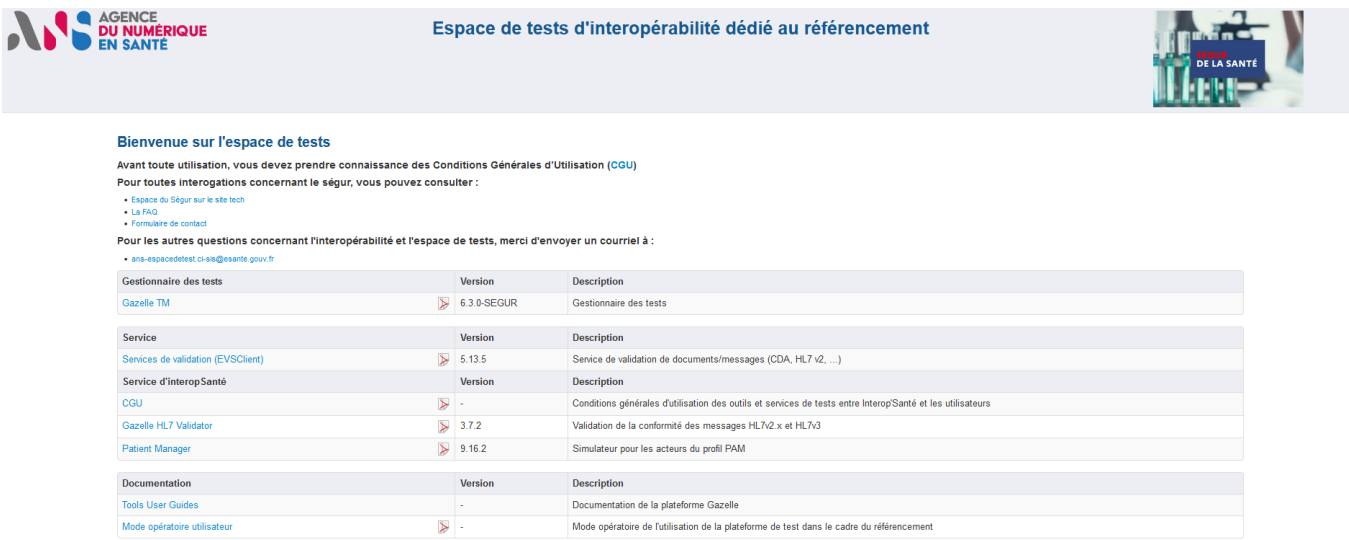

### <span id="page-5-2"></span>**Outils et validateurs**

Les outils accessibles sont les suivants :

![](_page_5_Picture_143.jpeg)

![](_page_6_Picture_0.jpeg)

#### <span id="page-6-0"></span>**Connexion à Gazelle TM**

▶ Etape 1 : Depuis l'accueil de Gazelle TM, cliquer sur « Connexion CAS ».

![](_page_6_Picture_77.jpeg)

▶ Etape 2 : Se connecter avec les « identifiant » et « mode de passe » reçus

![](_page_6_Picture_78.jpeg)

vous avez fini d'accéder aux services authentifiés

![](_page_7_Picture_0.jpeg)

### <span id="page-7-0"></span>**2.3 Chargement de la session de test**

Lors de la première connexion, vous êtes connectés à la session de test par défaut.

#### **Vérifier que vous êtes sur la bonne session de test.**

Les sessions de test sont les suivantes :

A quel évènement souhaitez-vous participer ?

![](_page_7_Picture_104.jpeg)

Pour basculer d'une session à une autre, par exemple quitter la session « Référencement : Officine [LGO] » pour aller dans la session « Référencement : Médecine de Ville », cliquer sur « Changer » :

Gazelle - Référencement Ségur : Officine [LGO] Changer

La liste de toutes les sessions s'affiche. **Cliquer sur la session souhaitée**.

A quel évènement souhaitez-vous participer ?

![](_page_7_Picture_105.jpeg)

Statut : Validé | Classification : Restreinte | Version 2.0 page 7/32

![](_page_8_Picture_0.jpeg)

Après avoir cliqué dessus, Gazelle TM affichera la bonne session.

![](_page_8_Picture_104.jpeg)

Vous visualisez alors les tests associés à la session. E[n Annexe,](#page-28-0) vous trouverez les listes des cas de tests présents dans chaque couloir ainsi que les exigences associées

### <span id="page-8-0"></span>**2.4 Ajout d'un compte utilisateur et ajout d'un participant**

#### <span id="page-8-1"></span>**Ajout d'un compte utilisateur**

Les utilisateurs sont des personnes ayant un compte sur l'espace de test. Le compte permet de faire des actions (comme des validations) sur l'espace de test en mode « **privé** ». Sans compte, les validations sont possibles mais les résultats sont **publics**.

Pour ajouter un utilisateur à votre organisation, voici les étapes à suivre :

Etape 1 : Depuis la rubrique « Enregistrement » cliquer sur « Gérer les utilisateurs »

![](_page_9_Picture_0.jpeg)

#### Guide Utilisateur Gazelle

#### ANS Référencement– Profil Utilisateur

![](_page_9_Picture_52.jpeg)

Ajouter un utilisateur

Etape 2 : Cliquer sur « Ajouter un utilisateur »

![](_page_9_Picture_53.jpeg)

Statut : Validé | Classification : Restreinte | Version 2.0 page 9/32

![](_page_10_Picture_0.jpeg)

Etape 3 : Renseigner les données de l'utilisateur.

Par défaut, vous pouvez cocher les 2 rôles vendor\_role \_admin et vendor\_role dans la case ci-dessous.

![](_page_10_Picture_136.jpeg)

Etape 4 : Cliquer sur « Enregistrer ».

### <span id="page-10-0"></span>**2.5 Ajout/Modification d'un système**

Lors de l'enregistrement, vous avez communiqué des informations sur votre système à l'ANS (nom et version du système) ainsi que les cas de test que vous souhaitiez exécuter (via les DSR).

L'administrateur de l'ANS a créé un système et paramétré les cas de test à exécuter. Si vous souhaitez modifier/compléter des informations sur votre système, les procédures sont décrites ci-dessous.

#### <span id="page-10-1"></span>**Choisir la session de test**

Un système est lié à une session de test. Aussi, un prérequis à l'ajout d'un système est la sélection de la bonne session de test.

Pour cela, reportez-vous au chapitre [Chargement de la session de test](#page-7-0) 2.3.

#### <span id="page-10-2"></span>**Modification d'un système**

Pour modifier un système existant, voici les étapes à suivre :

Etape 1 : Aller dans « Gérer système »

![](_page_10_Picture_15.jpeg)

![](_page_11_Picture_0.jpeg)

Etape 2 : sélectionner le nom de l'organisation à laquelle le système est rattaché

![](_page_11_Picture_52.jpeg)

Dans cet exemple, la capture ci-dessous montre le résultat de la recherche

![](_page_11_Picture_53.jpeg)

Etape 3 : Cliquer sur le nom du Système

![](_page_12_Picture_0.jpeg)

#### ANS Référencement– Profil Utilisateur

Etape 4 : Cliquer sur « Modifier » pour modifier le nom du système, mot clé du système, la version etc…

![](_page_12_Picture_107.jpeg)

### <span id="page-12-0"></span>**2.6 Utilisation et configuration dans Patient Manager**

#### <span id="page-12-1"></span>**Configuration de Patient Manager**

Patient Manager est un simulateur qui va vous permettre d'échanger (envoyer et recevoir) des messages HL7v2 (protocole MLLP) avec votre système sous test (SUT).

Pour envoyer des messages depuis votre SUT vers Patient Manager, les simulateurs suivants sont disponibles :

- IHE France PDC : 62.240.227.134:10011 (Facility : PAM\_FR, Application : Gazelle)
- IHE France PEC : 62.240.227.134:10051 (Facility : PAM\_FR, Application : Gazelle)

Pour recevoir des messages de Patient Manager, vous devez enregistrer votre SUT dans Patient Manager.

Pour enregistrer une configuration d'un système dans "**HL7v2 Responders**" voici les étapes à suivre :

![](_page_13_Picture_0.jpeg)

> Une fois connecté via le [lien](https://interopsegur.esante.gouv.fr/PatientManager/home.seam) disponible sur la page d'accueil (cf [Accès à la plateforme\)](#page-4-4) cliquer sur l'onglet **Configuration des SUT / HL7v2 Responders**

![](_page_13_Picture_70.jpeg)

En bas de la page, cliquer sur l'option "**Créer une nouvelle configuration**". Vous êtes redirigés sur la page ci-dessous :

![](_page_14_Picture_0.jpeg)

![](_page_14_Picture_90.jpeg)

- Dans le champ "**Nom**", renseigner le nom de votre configuration.
- Dans le champ "**Nom du système**", renseigner le nom de votre système.
- Dans le champ "**Encodage**", définir les types de caractères supportés par le système.
- **O** Adresse IP de votre SUT
- **Pour des raisons de sécurité, votre SUT doit écouter sur un port entre 10100 et 10150 pour recevoir les messages émis par l'outil.**

"**Receiving Application**" et "**Receiving Facility**" sont les champs MSH-5 et MSH-6 du message HL7v2, ils permettent d'identifier l'application réceptrice du message. Certains systèmes filtrent sur ces champs pour s'assurer qu'ils auront en face un émetteur connu.

Ils dépendent du SUT donc c'est à l'opérateur de le définir.

![](_page_15_Picture_0.jpeg)

ANS Référencement– Profil Utilisateur

![](_page_15_Picture_87.jpeg)

Rajouter les types de transaction qui sont supportées dans HL7v2 :

Sélectionner la (les) transaction(s) proposées dans la liste, puis cliquer sur « **Add** » et enregistrer.

#### <span id="page-15-0"></span>**Point d'attention sur les autorités d'affectation**

Les autorités d'affectation d'un système sont configurables via le menu « Configuration des SUT » > « SUT's assigning authorities » puis en cliquant sur l'icône de « modification » du système en question.

![](_page_15_Picture_88.jpeg)

![](_page_15_Picture_89.jpeg)

**Attention** : Il sera important de laisser la zone présente ci-dessous vide. Les éditeurs n'auront pas besoin d'alimenter cette zone pour effectuer leurs tests.

![](_page_16_Picture_0.jpeg)

#### <span id="page-16-0"></span>**Ajouter un domaine d'affinité à votre système**

Pour rajouter les types de transaction qui sont supportées dans HL7v2 il faudra vous rendre dans « Configuration des SUT » puis « HL7v2 Responders ».

![](_page_16_Picture_107.jpeg)

Il faudra alors cliquer sur l'icône de « modification » à droite de votre système dans la liste de tous les systèmes.

![](_page_16_Picture_108.jpeg)

Vous arrivez alors sur la page de configuration de votre système.

Pour ajouter un domaine d'affinité à votre système vous devrez sélectionner l'affinité en question en cliquant dessus (étape 1).

Puis cliquer sur « add » (étape 2).

La liste située à droite de l'écran sera alors alimentée par votre nouveau domaine d'affinité (étape 3).

Il ne vous restera plus qu'à confirmer votre ajout en cliquant sur « enregistrer » (étape 4).

![](_page_16_Picture_109.jpeg)

Les modifications seront alors conservées.

![](_page_17_Picture_0.jpeg)

#### <span id="page-17-0"></span>**Utilisation de Patient Manager**

Ouvrir le menu PAM

Par exemple pour envoyer un « **Create Patient »**, aller dans le menu « **Patient Demographic Supplier »** ensuite « **Create Patient ».**

![](_page_17_Picture_79.jpeg)

#### Sélectionner le système voulu

![](_page_17_Picture_80.jpeg)

#### Ensuite sélectionner le nom du patient à créer et cliquer sur « envoyer le patient »

![](_page_17_Picture_81.jpeg)

![](_page_18_Picture_0.jpeg)

### <span id="page-18-0"></span>**2.7 Découvrir la session de test**

#### <span id="page-18-1"></span>**Accéder au cahier de tests**

Pour accéder à la liste des tests à exécuter, cliquer sur le raccourci « CAT » depuis l'outil Gazelle TM dans le menu ou alors vous pouvez y accéder via le menu « Connectathon / Connectathon / Connectathon ».

![](_page_18_Picture_82.jpeg)

![](_page_18_Picture_83.jpeg)

La page affichée recense tous les tests que le système doit couvrir pour remplir les conditions du Profil.

Vous aurez la possibilité de filtrer les tests selon différents critères : par exemple si vous sélectionnez le profil « PAM\_FR- Patient Administrateur Manager » vous ne verrez donc que ces tests :

![](_page_19_Picture_0.jpeg)

#### Guide Utilisateur Gazelle

#### ANS Référencement– Profil Utilisateur

![](_page_19_Picture_90.jpeg)

#### <span id="page-19-0"></span>**Accéder à un test**

Vous pouvez accéder à un test en cliquant sur le nom du test.

![](_page_19_Picture_91.jpeg)

Chaque cas de test est composé :

- D'un résumé
- D'une description du cas de test avec les chapitres suivants : prérequis, description, instruction, évaluation.
- **Des acteurs (rôles) du test**
- ▶ Des étapes de tests présentées (1) dans un diagramme de séquence et (2) dans un tableau
- D'une zone de commentaire

Accéder aux cas de test permet d'en prendre connaissance avant de démarrer une instance de test.

![](_page_20_Picture_0.jpeg)

#### <span id="page-20-0"></span>**Particularité des cas de tests utilisant Patient Manager**

Pour les tests couvrant l'utilisation de l'INS, le patient Manager est utilisé.

Dans le cas où vous ne pouvez pas l'utiliser (voir [Configuration de Patient Manager](#page-12-1) pour les pré requis à son utilisation), des cas de tests de substitution existent. Ces derniers ont un nommage se terminant par 'manuel' ou 'EVS'.

Vous trouverez ci-dessous la correspondance entre les cas de tests à utiliser avec Patient Manager et les cas de tests sans Patient Manager :

![](_page_20_Picture_200.jpeg)

#### <span id="page-20-1"></span>**Particularité du Référencement : SGL**

Le cas de test [CI-SIS-CR-CDA-N1-Create\\_doc-Sc2](https://interopsegur.esante.gouv.fr/gazelle/test.seam?id=35) n'est pas à faire sur le DSR de la biologie. Ceci est précisé dans le cas de test :

#### Description du Test dans French

Ce cas de test permet de vérifier que le document généré par le LPS est conforme aux spécifications :

- Volet Structuration minimale de Documents de Santé
- Prise en charge de l'INS dans les volets du CI-SIS
- · Identité National de Santé (INS)

Point d'attention : Ce cas de test n'est pas à faire pour le Référencement Ségur : SGL.

# Prérequis

### <span id="page-20-2"></span>**2.8 Démarrer une instance de test**

#### <span id="page-20-3"></span>**Cycle de vie d'une instance de test**

Une instance de test peut avoir les statuts suivants :

- **A vérifier** : Lorsque vous avez terminé l'exécution d'un test, vous devez placer son statut à « To be verified » afin qu'une entité de vérification valide votre résultat de test
- **Echoué** : Résultat KO de votre test placé par l'entité de vérification qui estime que l'une de vos preuves de test n'est pas valide
- **Vérifié** : Résultat OK de votre test

![](_page_21_Picture_0.jpeg)

• **Partiellement vérifié** : Si l'entité qui vérifie le test estime qu'il manque une information, celle-ci place l'instance de test avec ce statut afin de vous prévenir et l'utilisateur aura 24 heures pour réaliser les vérifications.

#### <span id="page-21-0"></span>**Création d'une instance de test**

Si vous possédez plusieurs systèmes d'informations à tester (SUT), filtrer celui en test avec le critère « Système » :

# Page Principale du Connectathon

![](_page_21_Picture_109.jpeg)

Pour démarrer une instance de test, il suffit à partir du cahier de tests de cliquer sur le bouton  $\pm$  à côté du nom du test que vous souhaitez exécuter.

Vous arriverez sur la page suivante :

#### Démarrez l'instance de test

![](_page_21_Picture_110.jpeg)

L'acteur affiché est obligatoire, vous ne pouvez en aucun cas le supprimer.

#### **Vous pouvez dorénavant démarrer l'instance de tests puisque les acteurs minimums requis sont**

#### **présents, cliquez sur le bouton :**

Votre instance de test est initialisée, vous pouvez exécuter les étapes du test dorénavant.

![](_page_22_Picture_0.jpeg)

Guide Utilisateur Gazelle

#### ANS Référencement– Profil Utilisateur

#### <span id="page-22-0"></span>**Présentation de l'instance de test**

- Une instance de test est toujours présentée de la même manière, avec :
	- Une colonne à gauche regroupant :
		- o Un menu d'accès rapide aux éléments de l'instance de test
		- o Informations (Meta data)
		- o Description du test
		- o Participants au test
		- o Etapes de test
		- o Fichiers
		- o Salon de discussion
- Les encadrés correspondants aux menus d'accès rapides cités ci-dessus :

![](_page_22_Picture_278.jpeg)

#### <span id="page-22-1"></span>**Valider une étape de test**

Une étape de test comprend toujours les informations suivantes :

- **Numéro de l'étape**
- **Type de message envoyé/validé lors de l'étape (peut être nul)**
- **Acteurs concernés par l'étape de test**
- **Description de l'étape :** à lire et respecter
- **Un bouton d'ajout de commentaire** : utile pour préciser un élément lors de la réalisation de l'étape de test
- **Un bouton d'ajout d'URL :** nécessaire pour les étapes de validation de message XML avec l'outil *[EVSClient](http://inter-amc.kereval.com/EVSClient)* (Cf. manuel utilisateur du service de validation [MAN\_EVS])
- **Un bouton « Télécharger un fichier » :** si vous souhaitez apporter une preuve de test
- \*\*Les boutons de statut de l'étape de test : \*\*
- *Échoué* : vous avez échoué sur cette étape (résultat de validation KO par exemple)
- *A vérifier* : vous avez réalisé l'étape de test entièrement
- **Passée**  $\blacksquare$ : si l'étape ne vous demande aucune action de votre part

![](_page_23_Picture_0.jpeg)

Ces informations sont représentées de la manière suivante dans Gazelle :

![](_page_23_Picture_92.jpeg)

#### <span id="page-23-0"></span>**Mettre à jour les statuts des étapes de test et du test**

Lorsqu'une étape de test est terminée, il faut l'indiquer dans l'outil en cliquant sur l'un des choix décrits dans la section « Valider une étape de test »

Lorsque toutes les étapes ont été déroulées, le test peut être passé à l'un des statuts expliqués dans la section « Cycle de vie d'une instance de test »

Vous pouvez, une fois toutes ces étapes réalisées, démarrer ou reprendre un autre test démarré.

![](_page_23_Picture_93.jpeg)

*Point d'attention :* Tous les cas de tests du couloir doivent avoir un statut 'A vérifier' afin de soumettre votre dossier à vérification.

Une vue globale est accessible sur la page principale du Connectathon (CAT) :

![](_page_23_Picture_94.jpeg)

![](_page_24_Picture_0.jpeg)

### <span id="page-24-0"></span>**2.9 Résultats de test**

Pour suivre l'avancement des tests exécutés, vous pouvez avoir un aperçu des résultats de test en accédant au menu « Connectathon » -> « Résultats du Connectathon ».

![](_page_24_Picture_117.jpeg)

Vous arriverez sur une page regroupant votre ou vos système(s) (si vous en possédez plusieurs) avec les résultats d'exécutions par Profils :

- La colonne « **R/O** » indique le nombre de test Obligatoires (Required) et Optionnels à réaliser
- La colonne « **V** » indique le nombre de tests validés (c'est-à-dire, vérifiés par l'entité de vérification)
- La colonne « **W** » indique le nombre de tests qui sont au statut « A vérifier », donc terminés mais non vérifiés
- La colonne « **P** » indique l'avancement de l'exécution de test sur la totalité des tests que votre système doit couvrir
- La colonne « **F** » indique le nombre de tests échoués.

![](_page_25_Picture_0.jpeg)

# <span id="page-25-0"></span>**3 COMMUNICATION ET SUIVI**

### <span id="page-25-1"></span>**3.1 Utilisation du lien permanent Gazelle**

Chaque instance de test possède un identifiant unique. Cet identifiant unique permet de définir une URL qui est un lien permanent de l'instance de test. Ce lien est présent dans la partie « Résumé du test » de l'instance de test.

**Ce lien est à utiliser comme lien pour preuve de test dans Wiin.io pour le périmètre des tests d'interopérabilité effectué sur Gazelle.**

![](_page_25_Picture_111.jpeg)

**Pour toutes questions sur une instance de cas de test ou pour fournir une preuve de test, vous devez communiquer ce lien permanent.**

### <span id="page-25-2"></span>**3.2 Suivi du workflow des cas de tests Gazelle**

#### <span id="page-25-3"></span>**Via gazelle**

Lorsque que le statut du test que vous avez effectué est mis à jour, par un moniteur par exemple, vous recevrez un nouveau message visible ici dans le bandeau en haut à gauche de gazelle :

![](_page_25_Picture_11.jpeg)

Pour visualiser les messages, cliquer sur 'Messages' :

![](_page_26_Picture_0.jpeg)

#### ANS Référencement– Profil Utilisateur

![](_page_26_Picture_76.jpeg)

#### <span id="page-26-0"></span>**Via notification mail**

Par défaut l'envoi de notification pour les changements de statuts du test ou l'ajout d'un commentaire est activé.

Si vous ne souhaitez pas recevoir les notifications, aller dans les préférences de votre compte utilisateur :

![](_page_26_Picture_7.jpeg)

#### Cliquer sur 'Éditer'

![](_page_26_Picture_77.jpeg)

Décocher la case et cliquer sur 'Enregistrer'.

Send notification by  $\overline{\mathcal{L}}$ email

Statut : Validé | Classification : Restreinte | Version 2.0 page 26/32

![](_page_27_Picture_0.jpeg)

### <span id="page-27-0"></span>**3.3 Contacts**

### <span id="page-27-1"></span>**FAQ DSR**

Pour chaque couloir, des FAQ sont présentes sur le site :

- Médecine de ville : <https://esante.gouv.fr/virage-numerique/segur-numerique-de-la-sante/faq-medecin-de-ville>
- Hôpital : <https://esante.gouv.fr/virage-numerique/segur-numerique-de-la-sante/faq-hopital>
- Biologie médicale : <https://esante.gouv.fr/virage-numerique/segur-numerique-de-la-sante/faq-biologie>
- Radiologie : <https://esante.gouv.fr/virage-numerique/segur-numerique-de-la-sante/faq-radiologie>
- Médico-social : <https://esante.gouv.fr/virage-numerique/segur-numerique-de-la-sante/faq-medico-social>
- Officine : <https://esante.gouv.fr/virage-numerique/segur-numerique-de-la-sante/faq-officine>
- Dispositifs Médicaux Numériques : [https://industriels.esante.gouv.fr/faq-des](https://industriels.esante.gouv.fr/faq-des-industriels?f%5B0%5D=theme%3A2476&mots_filter=)[industriels?f%5B0%5D=theme%3A2476&mots\\_filter=](https://industriels.esante.gouv.fr/faq-des-industriels?f%5B0%5D=theme%3A2476&mots_filter=)

### <span id="page-27-2"></span>**ANS à partir du BAL**

Vous pouvez être amenés à contacter le support si vous rencontrez un blocage lors de vos tests.

Pour les questions, vous contactez l'adresse suivante :

• [ans-espacedetest.ci-sis@esante.gouv.fr](mailto:ans-espacedetest.ci-sis@esante.gouv.fr)

Voici un exemple qui peut nécessiter cette utilisation :

*Il n'y a pas de cas de tests dans votre session de tests.*

### <span id="page-27-3"></span>**3.4 Report et suivi des résultats**

#### <span id="page-27-4"></span>**Vérification des preuves par l'ANS**

Tous les cas de tests doivent avoir un statut 'A vérifier' afin d'être soumis à vérification.

<span id="page-27-5"></span>L'ensemble de vos tests doivent avoir été couverts avec traces de tests dans Gazelle et lien permanent renseigné. Dans le cadre du Ségur, c'est dans la plate-forme « ans.wiin.io » qu'il faudra renseigner le lien permanent.

![](_page_28_Picture_0.jpeg)

# **4 ANNEXE**

## <span id="page-28-0"></span>**4.1 Liens Cas de tests Exigences**

#### <span id="page-28-1"></span>**Médecine de ville**

![](_page_28_Picture_301.jpeg)

### <span id="page-28-2"></span>**Médecine de ville [Hors médecin traitant]**

![](_page_28_Picture_302.jpeg)

![](_page_29_Picture_0.jpeg)

#### <span id="page-29-0"></span>**Médico-social**

![](_page_29_Picture_475.jpeg)

![](_page_30_Picture_0.jpeg)

#### Guide Utilisateur Gazelle

#### ANS Référencement– Profil Utilisateur

![](_page_30_Picture_334.jpeg)

### <span id="page-30-0"></span>**Officine (LGO)**

![](_page_30_Picture_335.jpeg)

![](_page_31_Picture_0.jpeg)

### <span id="page-31-0"></span>**Dispositifs Médicaux Numériques (DMN) – Ligne générique/Nom de marque/Prise en charge anticipée/Prise en charge transitoire/Process transitoire**

![](_page_31_Picture_331.jpeg)

### <span id="page-31-1"></span>**Radiologie**

![](_page_31_Picture_332.jpeg)

![](_page_32_Picture_0.jpeg)

#### Guide Utilisateur Gazelle

ANS Référencement– Profil Utilisateur

![](_page_32_Picture_112.jpeg)

### <span id="page-32-0"></span>**4.2 Changement de mot de passe depuis Gazelle TM**

Etape 1 : Cliquer sur l'option « Préférences »

![](_page_32_Picture_113.jpeg)

▶ Etape 2 : Cliquer sur « Modifier le mot de passe » et renseigner son nouveau mot de passe.

![](_page_32_Picture_114.jpeg)

![](_page_32_Picture_115.jpeg)

 Etape 3 : Après avoir modifié son mot de passe, l'utilisateur peut se déconnecter de l'outil et reconnecter avec son nouveau mot de passe